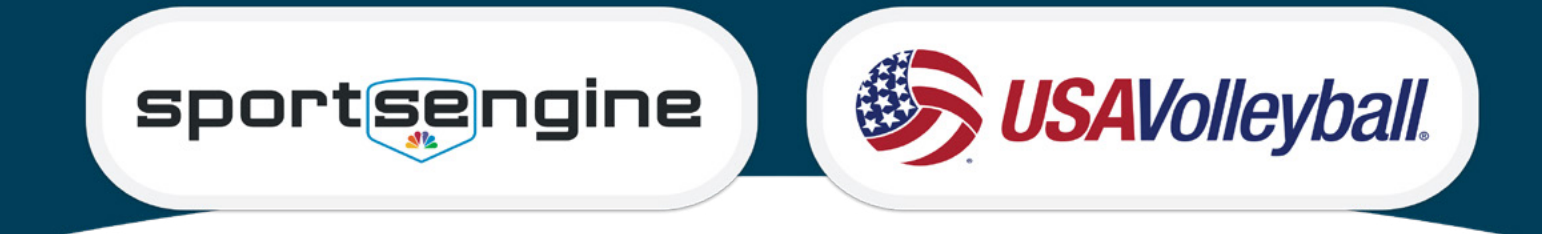

## Purchase Membership from Region

- 1. Navigate to your Region's Website
- 2. Locate their Membership page and click the membership purchasing link.
- 3. If you are not already logged in, follow the steps to login to SportsEngine.
	- NOTE: If you do not already have an account, create one for the Parent/ Guardian. You will add your athlete when purchasing a membership.
- 4. Answer "Who is this membership for?" by selecting your athlete's name, or if you do not see them click "Add Child."

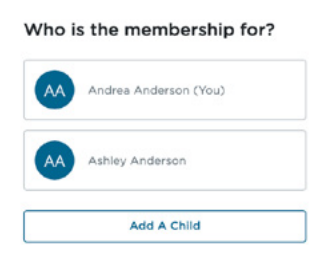

- 5. Enter/Confirm your child's information, click Next.
- 6. Enter/Confirm your information (the parent/guardian), click Next.
- 7. Electronically sign any waivers by checking the box "on behalf of your child's name" and click Submit.
	- **NOTE:** A Parent/Guardian **MUST** be the one to sign the waiver(s). This is why it is critical to have a parent/guardian be the primary account holder.

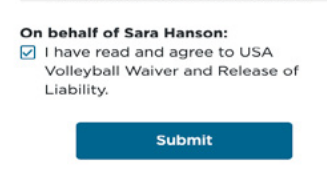

- 8. Review membership details and pricing, click **Continue to Payment.**
- 9. Enter payment details and complete transaction.
- 10. Once you receive your membership card, click Add to Apple Wallet or G Pay Save to Phone.
- 11. Click View My Membership, to navigate to MySE to view eligibility and credentials.

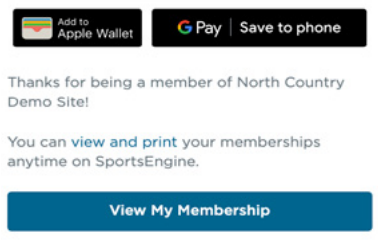